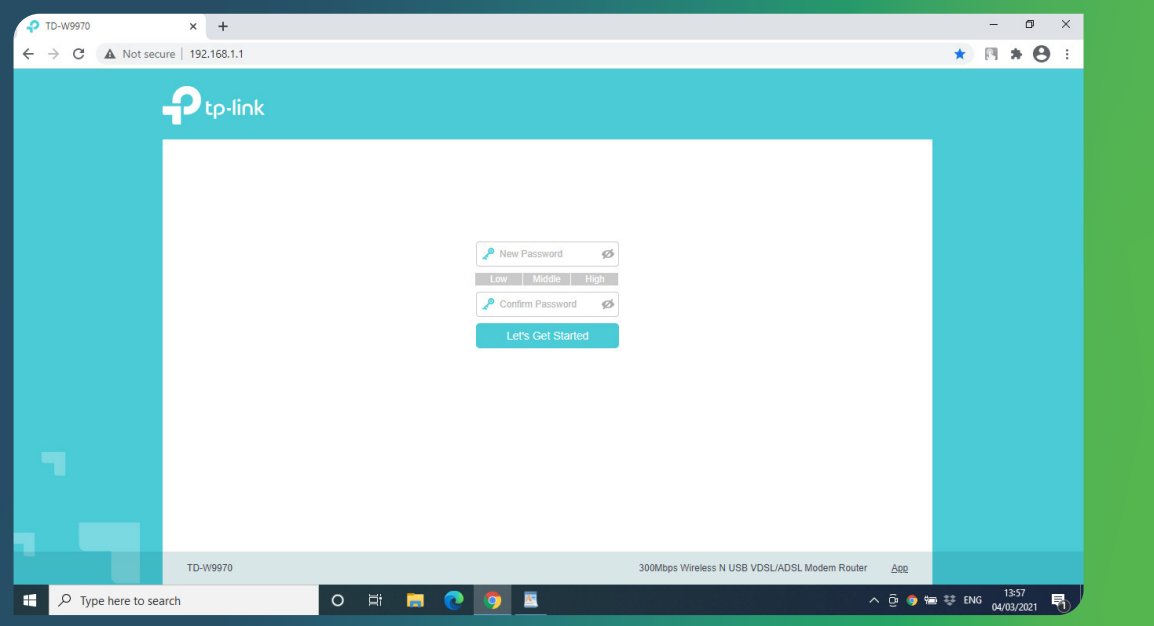

### **STEP 1 Login**

Connect the TP-Link to a laptop via a LAN cable and turn on.

Open your internet browser and go to 192.168.1.1 and fill in the login details

Username: admin

Password: admin

Click "Quick setup" and click "Next".

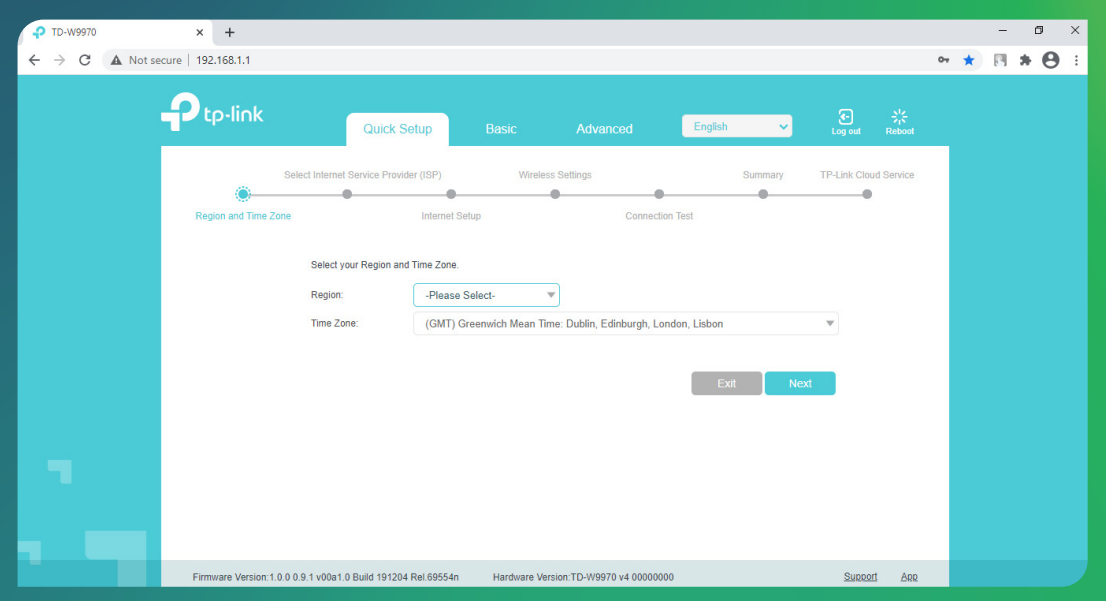

### **STEP 2**

Select the region as United Kingdom and time zone GMT. Click "Next".

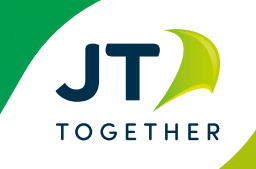

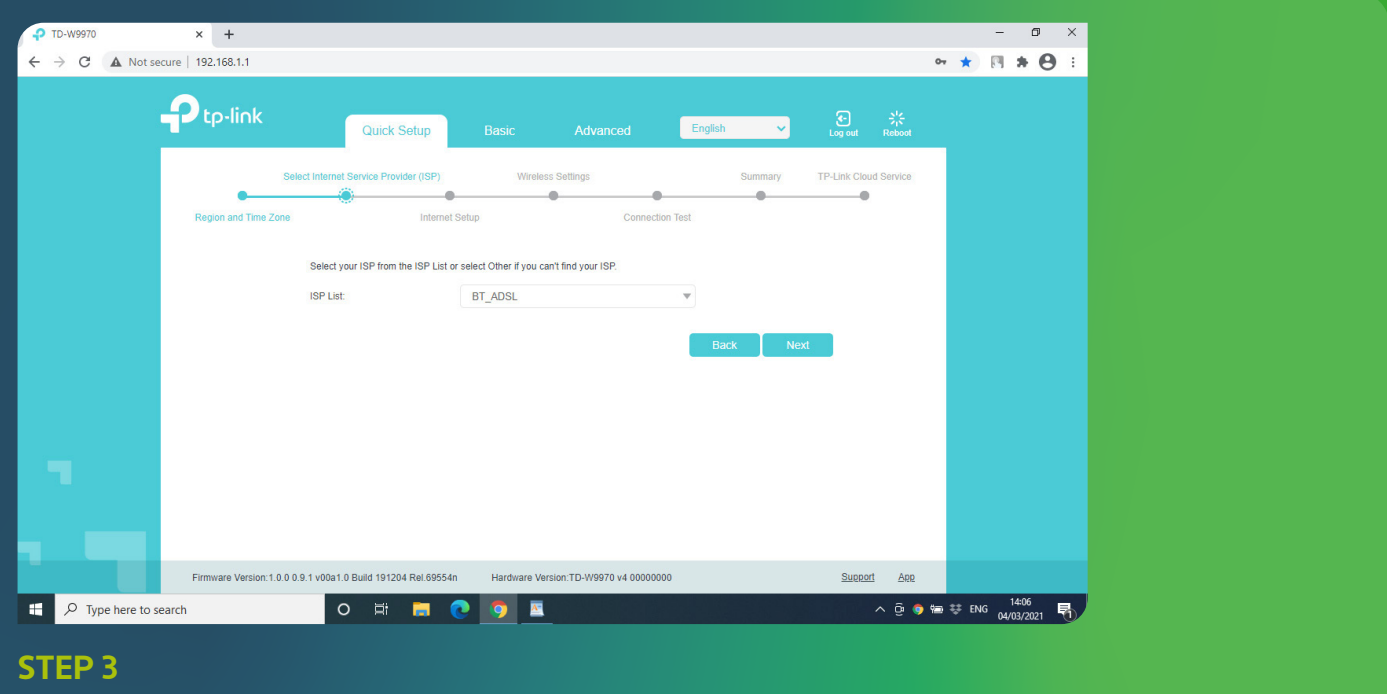

Select ISP "Other" and click "Next".

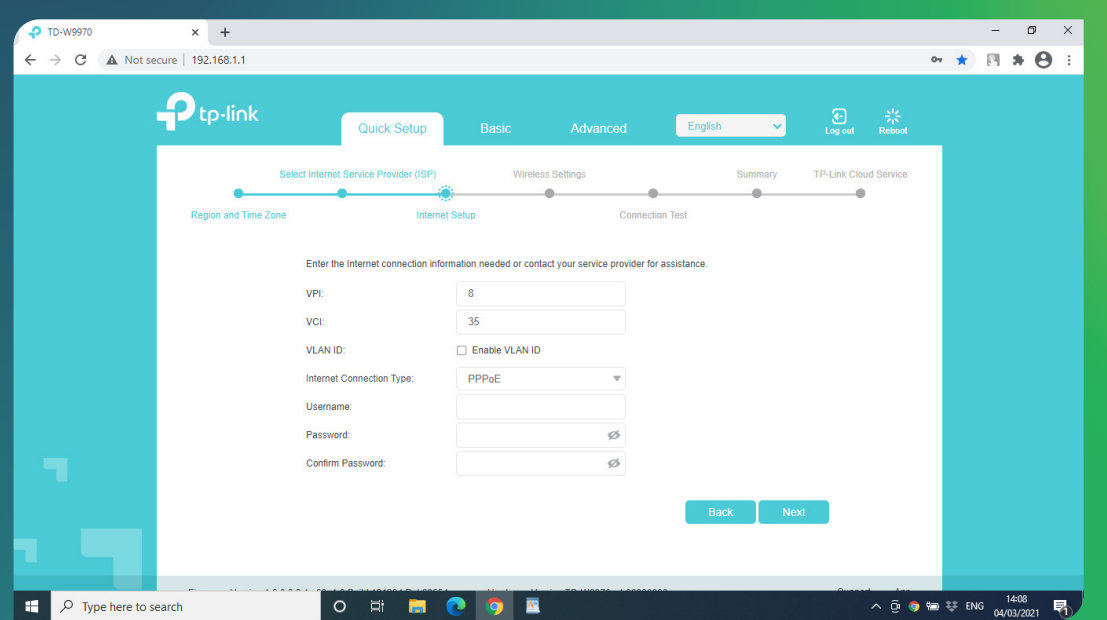

#### **STEP 4**

Change "VPI" to "0" and change "VCI" to "38" and you will need to change "Internet connection type" to "PPP0A".

Fill out your broadband username and password provided from JT e.g "Joeblogg@wavebroadband.gg" and enter password "UTYH9S6". Repeat password and click "Next".

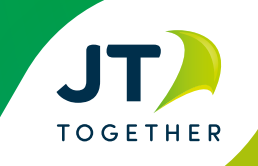

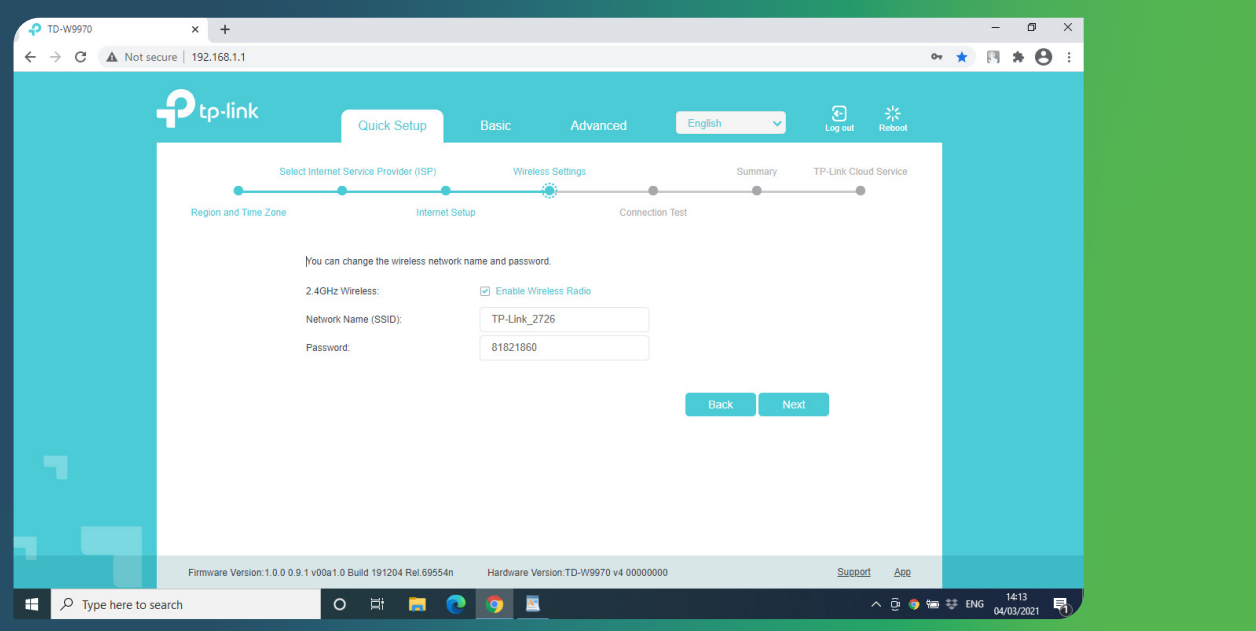

### **STEP 5**

Network name and password are your login details to the router. You can optionally change this to something personal (please keep note of the details). Click " Next".

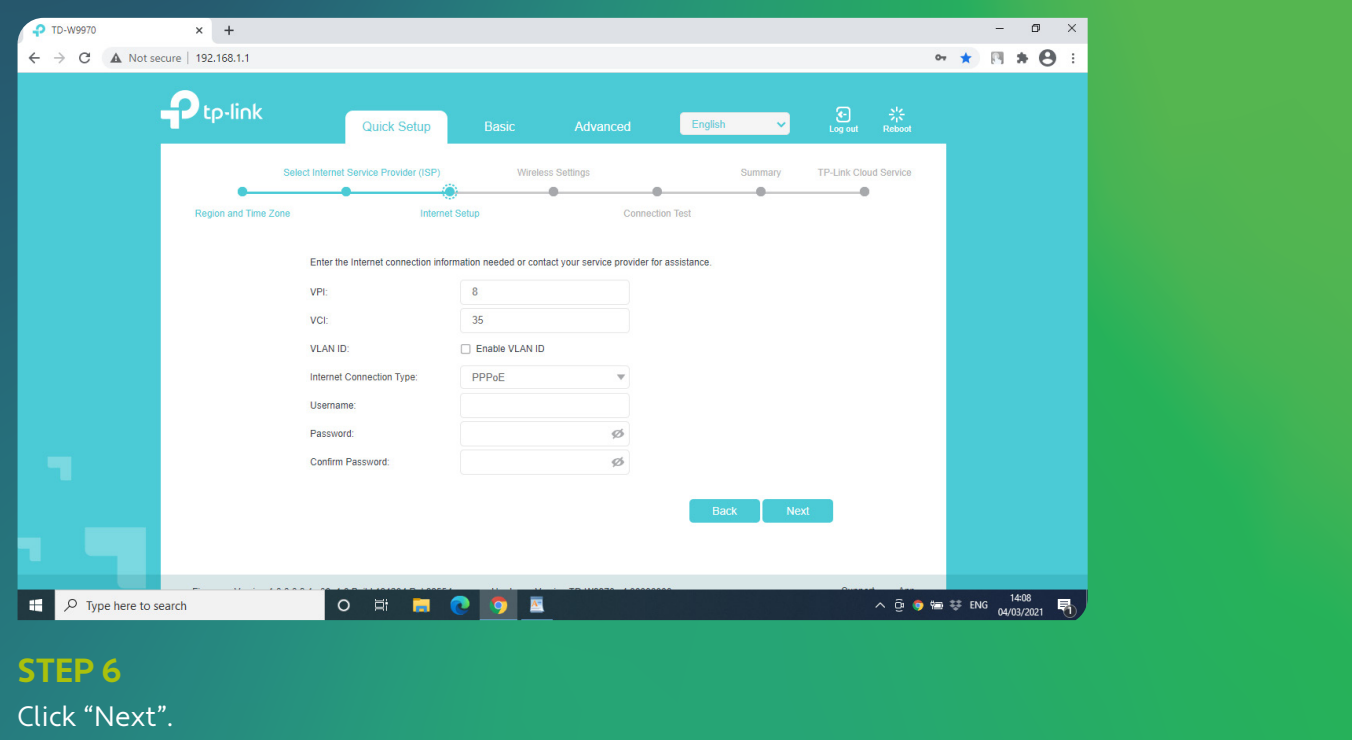

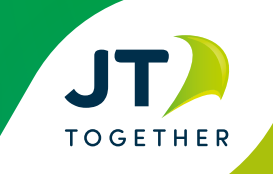

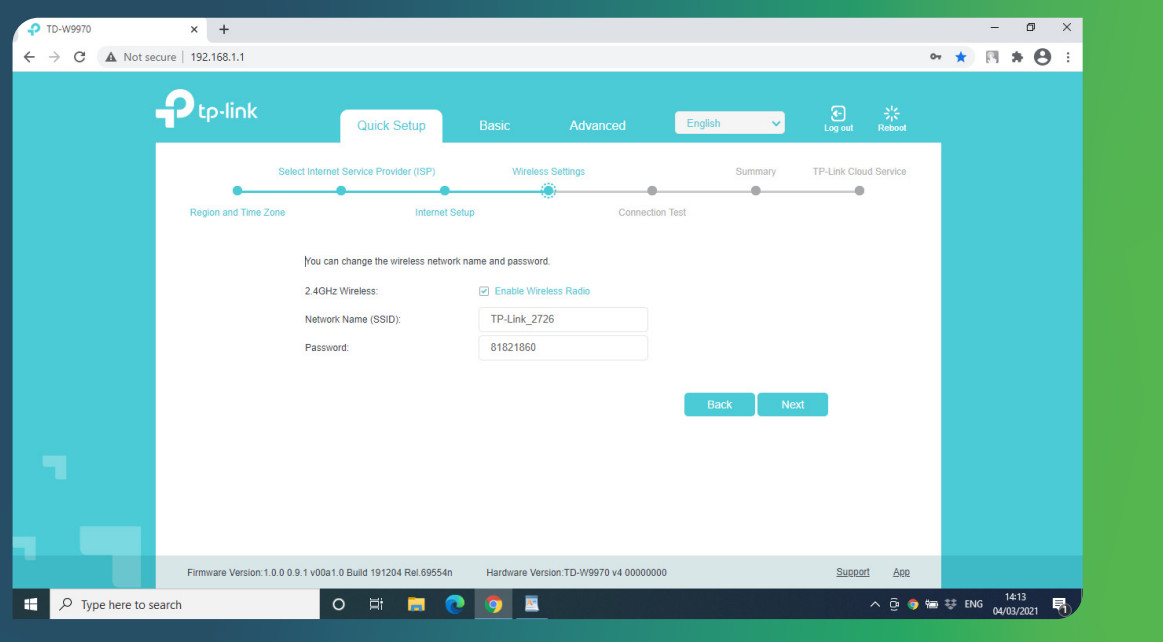

### **FINAL STEP**

You have now successfully set up your router and all 4 lights should appear on the display. Please use another device to login to the router to confirm setup is complete.

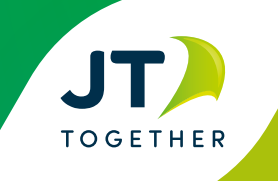